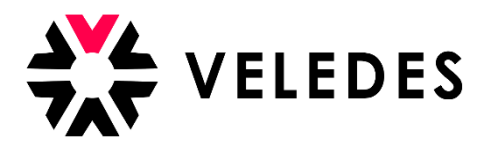

## **Première connexion sur l'extranet de Veledes – Ilias 2022**

Sur notre site Internet [www.veledes.ch](http://www.veledes.ch/), vous trouverez en haut à droite l'icône de connexion. (8) Celui-ci permet de vous connecter sur l'extranet de Veledes – Ilias 2022.

Connectez-vous avec vos données d'accès personnelles.

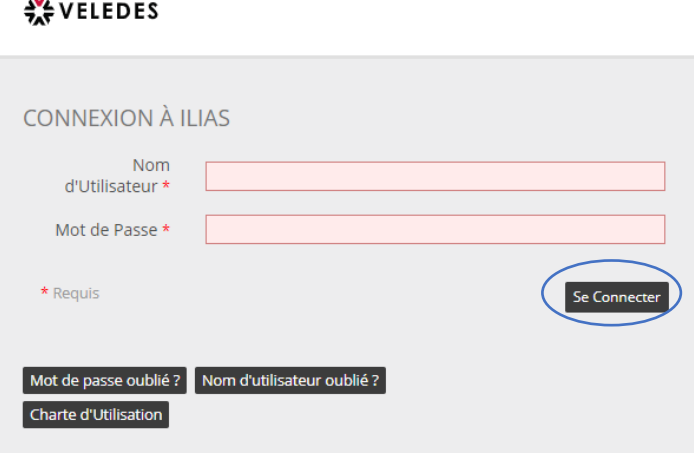

Lisez attentivement les conditions d'utilisation d'extranet de Veledes - Ilias et acceptez-les. Pour continuer, cliquez sur "Envoyer".

## $\frac{4}{50}$  VELEDES

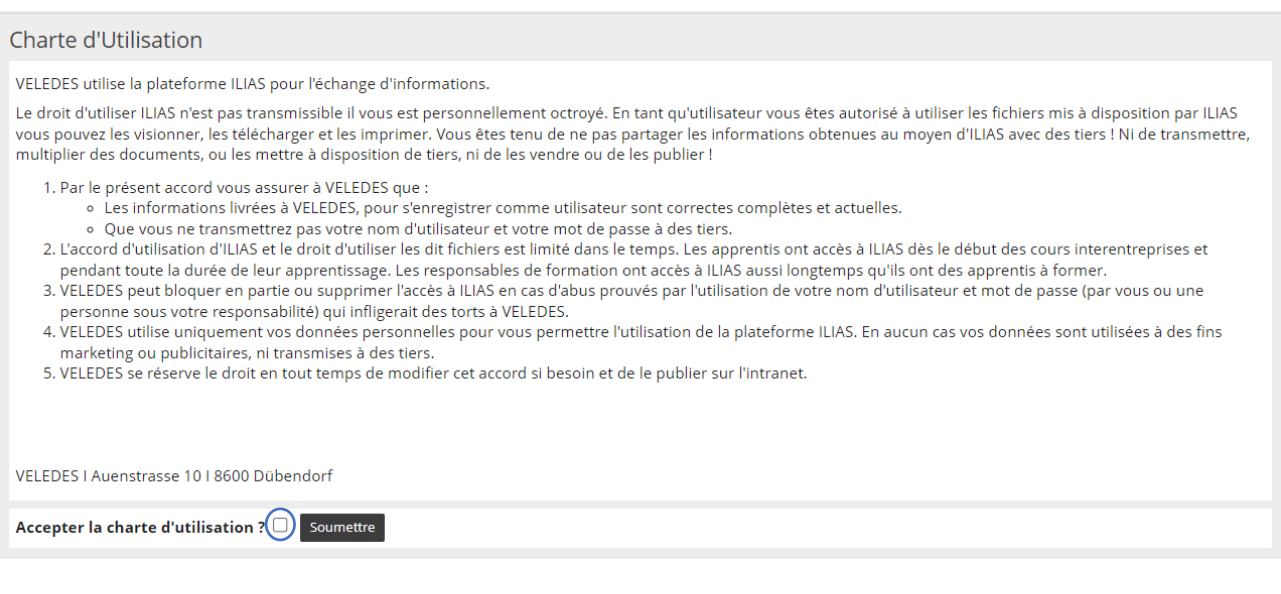

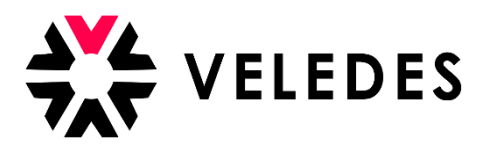

Veuillez vérifier et compléter vos données, spécialement votre adresse e-mail. Les modifications peuvent être directement effectuées dans le système.

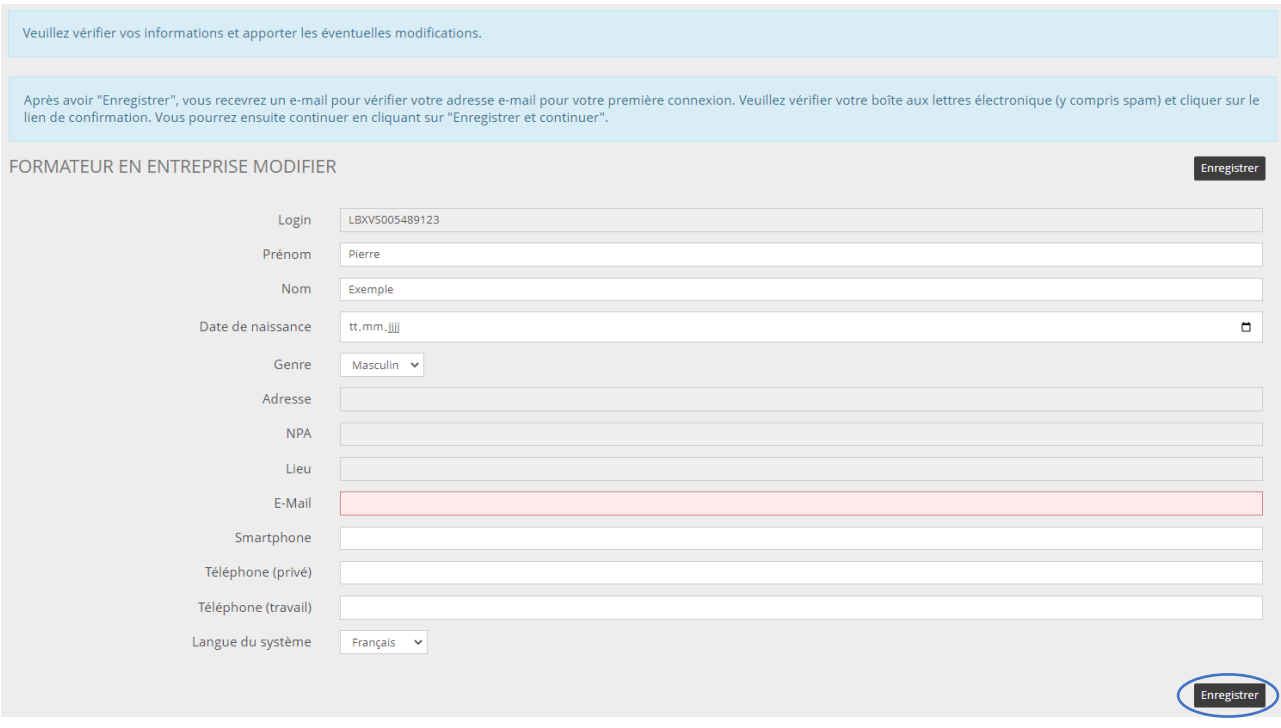

Comme mentionné dans l'encadré en bleu, après avoir cliqué sur "Enregistrer", vous recevrez un e-mail de afin de confirmer votre adresse e-mail dans votre boîte de réception. Il peut s'écouler quelques minutes avant que vous ne le receviez. Veuillez également vérifier votre dossier de courrier indésirable.

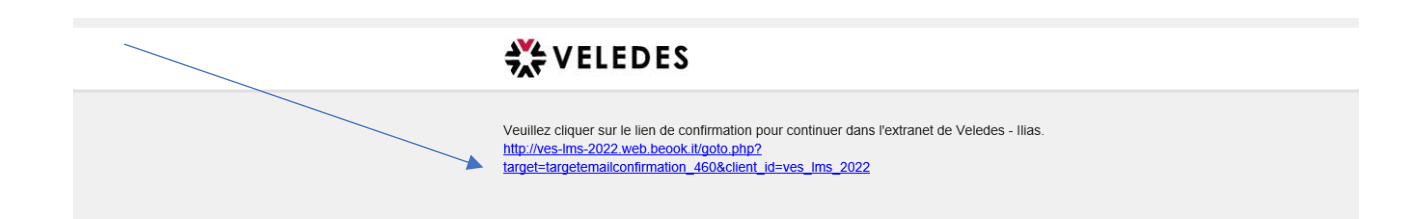

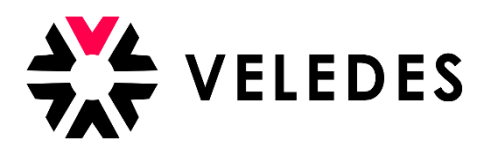

Une fois que vous aurez cliqué sur le lien, vous revenez sur la plateforme ilias de Veledes. Vos données s'affichent à nouveau. En cliquant sur "Enregistrer et continuer", vous passez à l'étape suivante vous permettant de modifier votre mot de passe. Pour des raisons de sécurité, il est nécessaire de définir un nouveau mot de passe.

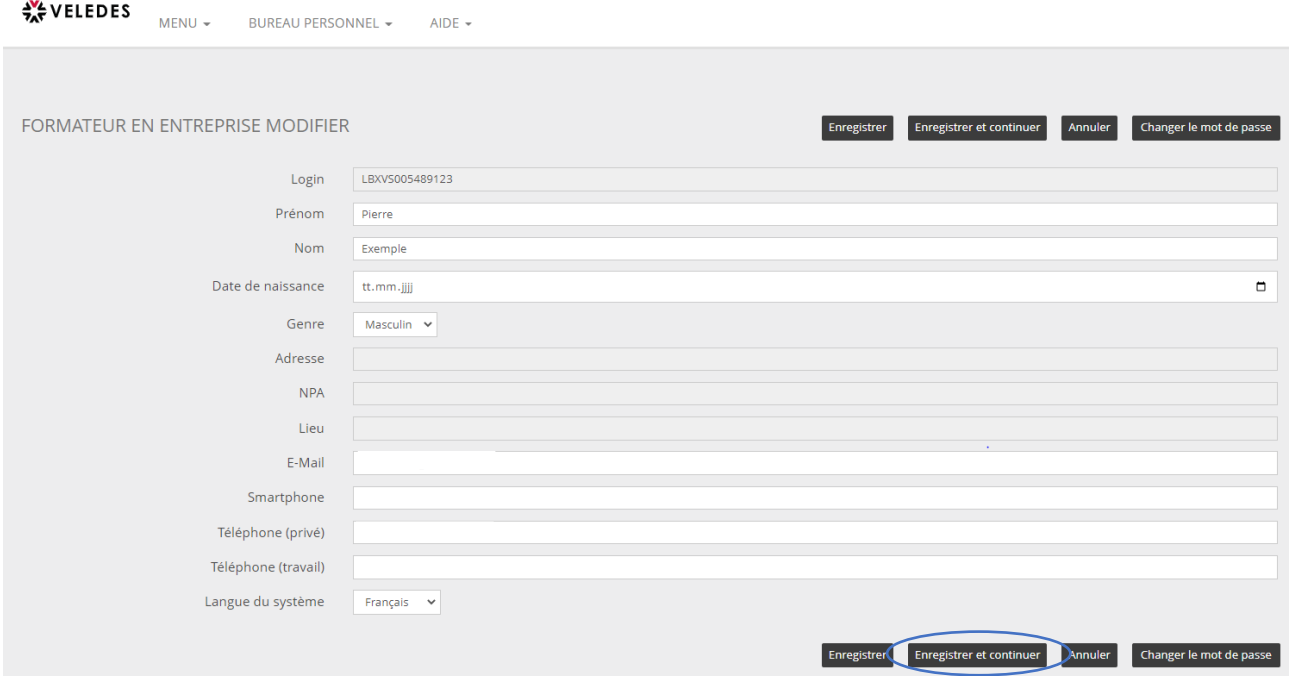

Veuillez noter sous "Mot de passe actuel" celui qui se trouve sur la feuille de connexion en couleur. Sous "Nouveau mot de passe", vous pouvez noter le mot de passe que vous souhaitez et le confirmer en le saisissant à nouveau sur la ligne située en dessous.

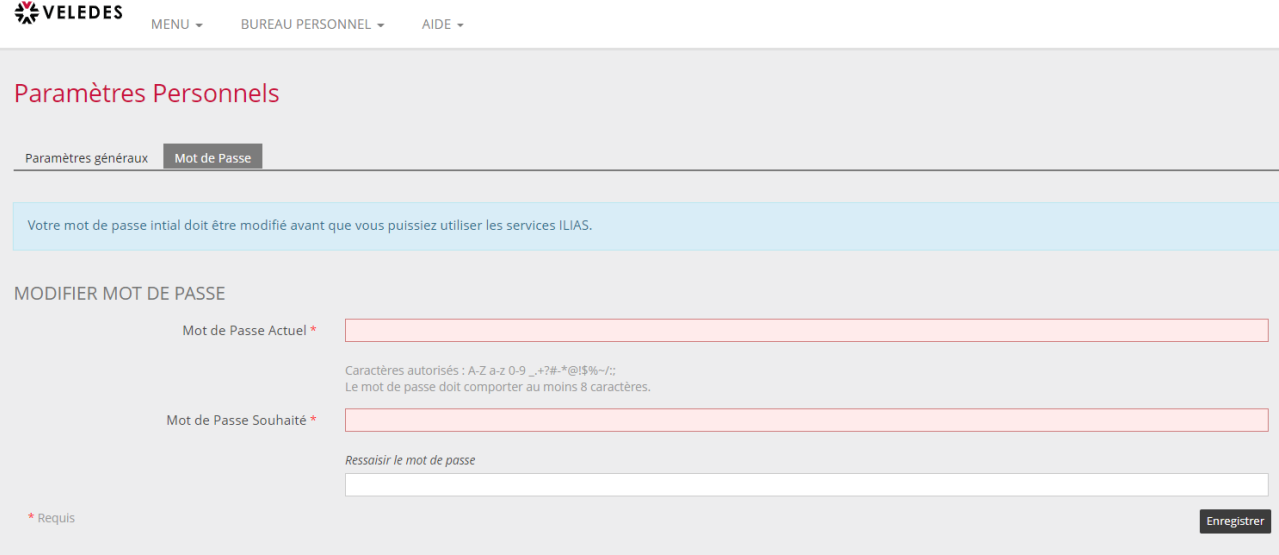

L'étape suivante vous permet d'accéder à l'aperçu de tous vos apprentis.